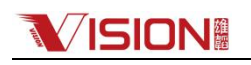

# 蓝牙 APP 使用说明书(Bluetooth APP User Manual)

1、 运行环境要求 Operating environment requirements

本软件可在 Andriod 8.0 和 IOS 15.0 版本的手机上运行。This software can be run on Android 8.0 and IOS 15.0.

2、 使用方法 Operation method

2.1 软件安装 Installation

安卓手机用户可通过 Google Play Store 搜索"LL Battery Monitor"进行下载安装。The android mobile app installation files can be downloaded and installed by searching " LL Battery Monitor " from Google Play Store;

苹果手机用户可通过 APPSTORE 搜索"LL Battery Monitor"进行下载安装。The apple mobile app installation files can be downloaded and installed by searching " LL Battery Monitor " from APPSTORE.

2.2 软件启动 Operation

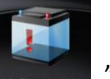

用户在安装完毕后,先开启手机蓝牙功能,然后点击手机桌面图标"rantery "进入 APP 启动界 面,如下图所示。After installation, first turn on the Bluetooth function of the mobile phone, and then click

the mobile phone desktop icon " $\sim$  " to enter the app operation interface, as shown in the figure.

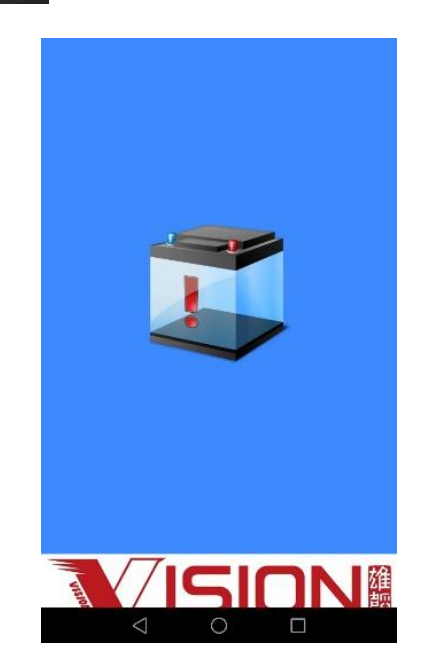

2.3 蓝牙设备(电池)选择匹配 Bluetooth signal selection matching

选择对应的蓝牙设备名称进行匹配连接,界面如下图。Select the correct Bluetooth signal for matching connection, as shown in the figure.

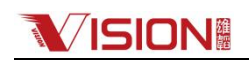

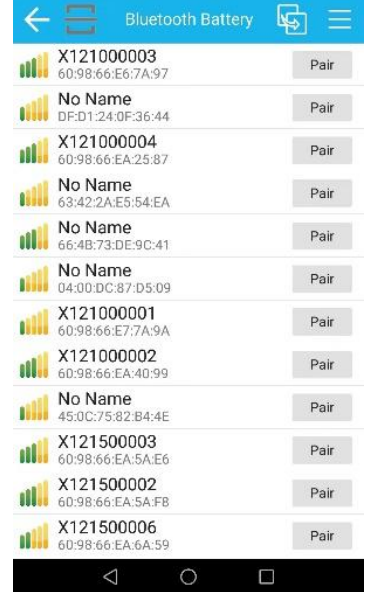

### 2.4 进入主监控界面 Main monitoring interface

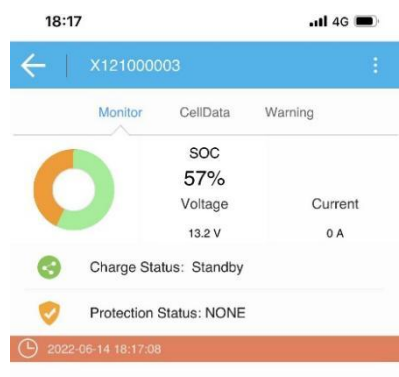

## 2.5 单串电芯监控界面 CellData monitoring interface

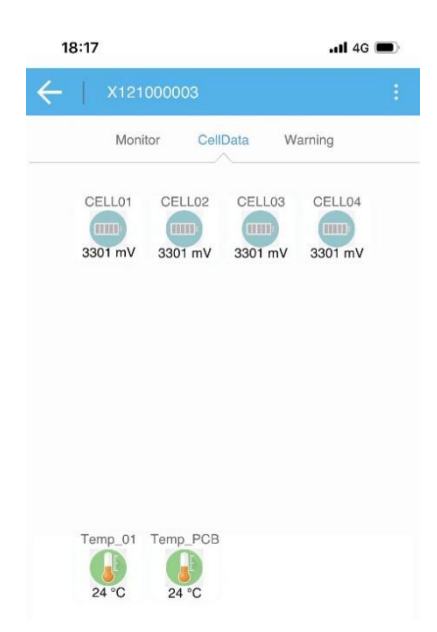

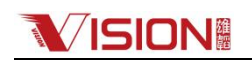

#### 2.6 告警界面 Warning interface

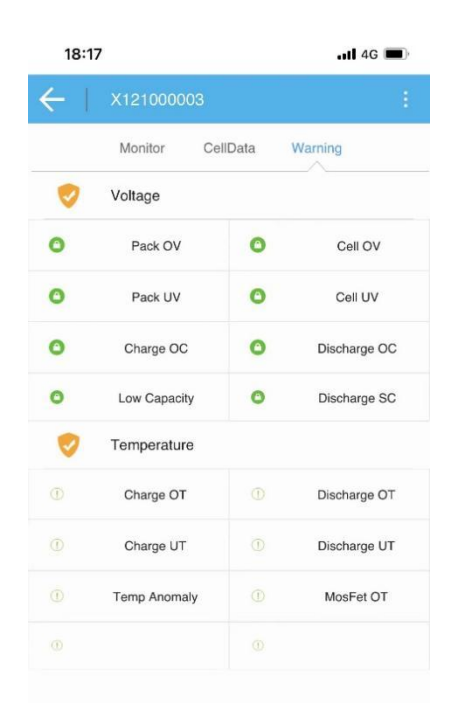

## 2.7 点击右上角下拉菜单 Click the drop-down menu

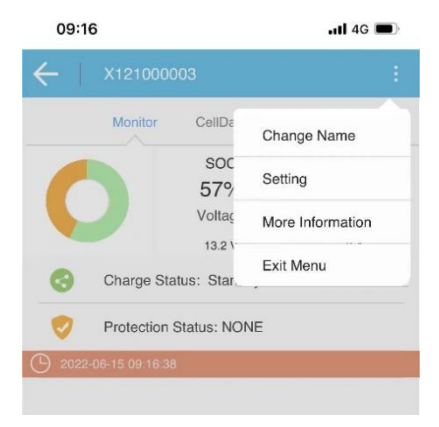

## 2.8 更改蓝牙设备(电池)名称 Change Name

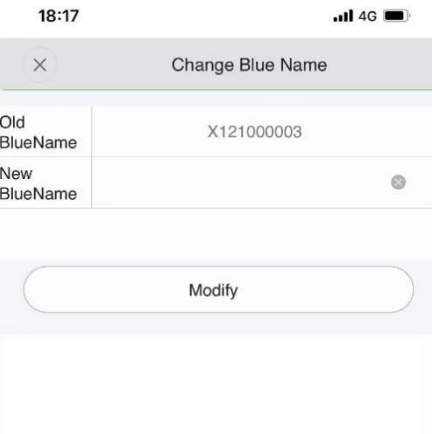

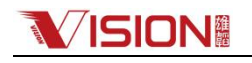

2.9 设置界面,可查看电压、电流和温度的保护参数设置,但不可修改参数。In the setting interface, the protection parameters of voltage, current and temperature can be viewed, but the parameters cannot be modified.

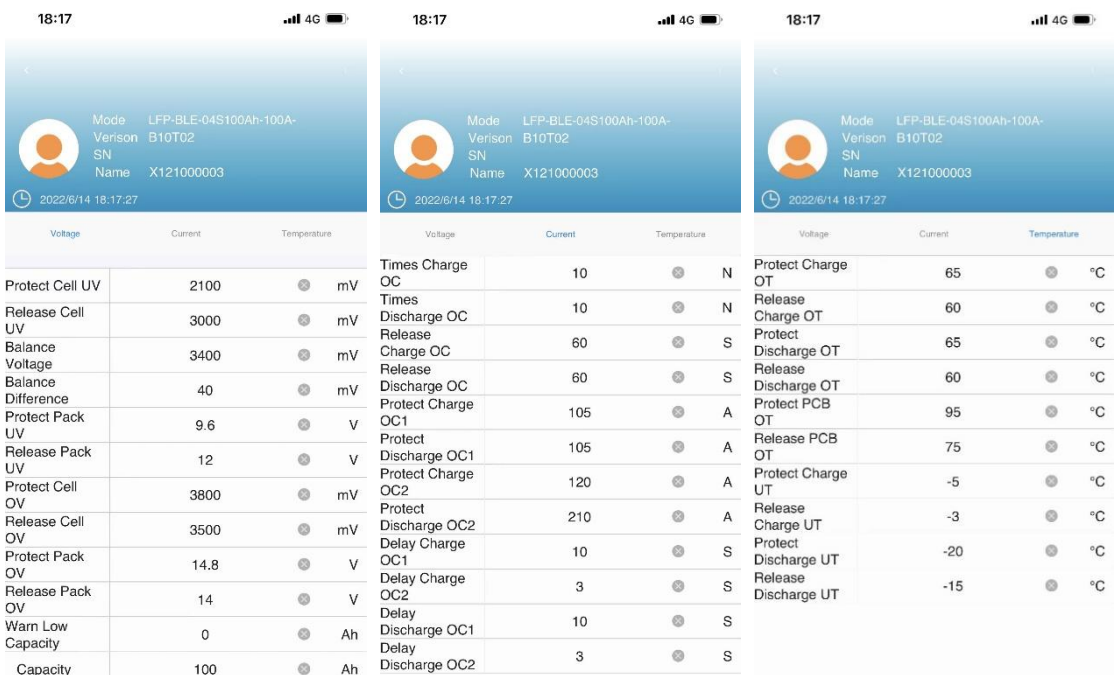

#### 2.10 详细信息界面 More information

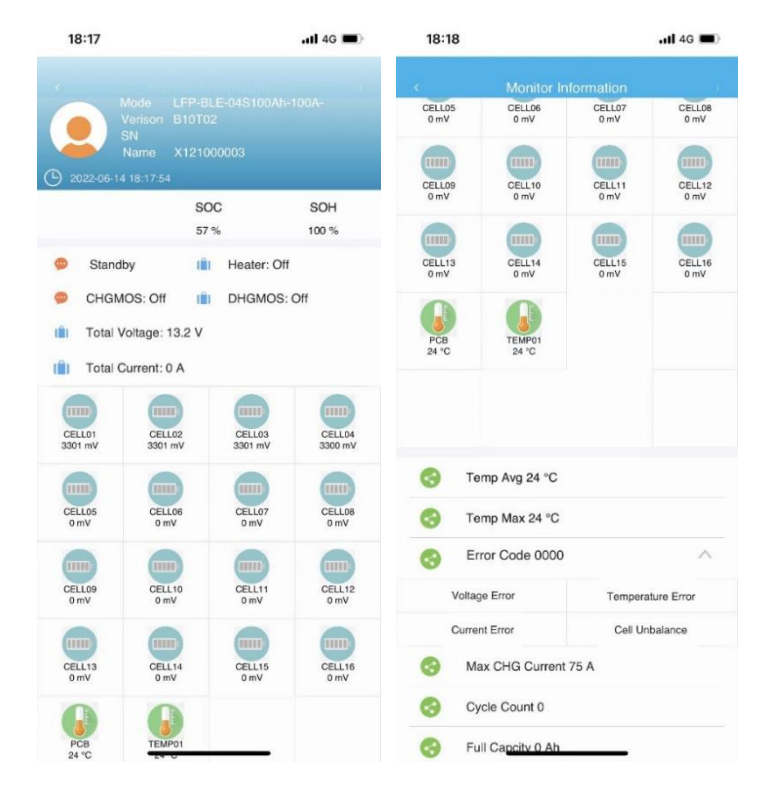

\*注意:如遇 APP 匹配连接不上蓝牙设备(电池)的情况,可完全退出 APP 后尝试重新连接。Note: if the app cannot be connected to Bluetooth, you can completely exit the app and try to reconnect.